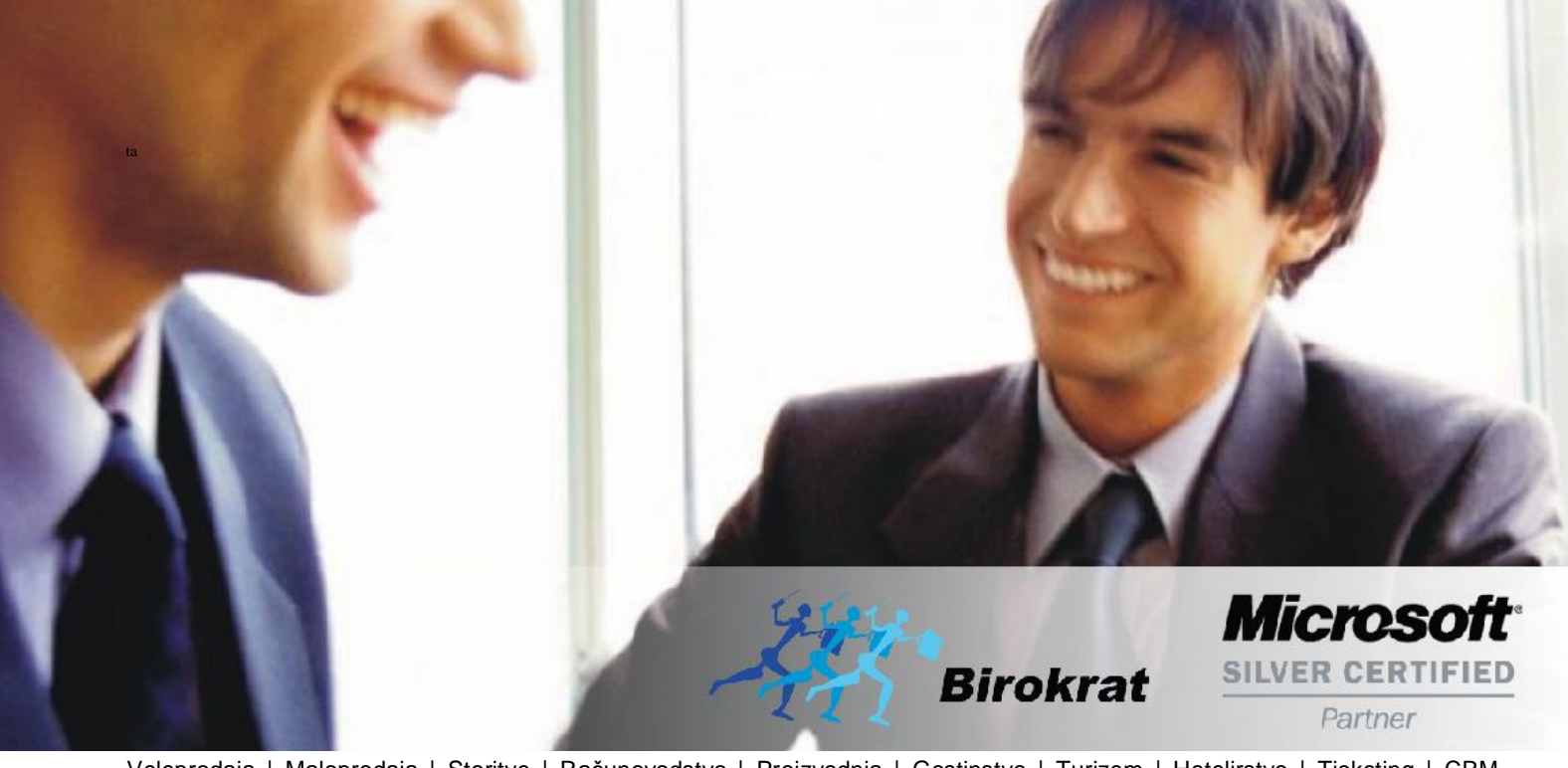

[Veleprodaj](http://www.birokrat.si/)a | [Maloprodaja](http://www.birokratpos.si/) | [Storitve](http://www.birokrat.si/) | [Računovodstvo](http://www.birokrat.si/) | [Proizvodnja](http://www.birokrat.si/) | [Gostinstvo](http://www.birokratpos.si/) | Tu[rizem](http://www.hotelir.si/) | H[otelirstvo](http://www.hotelir.si/) | Tic[keting](http://www.birokratpos.si/default.asp?mID=sl&pID=prireditelj) | CRM | [Internetna](http://www.birokratshop.si/) trgovina | Izdelava [internetnih](http://www.elementcms.si/) strani | Grafično [oblikovanje](http://www.element.si/)

**NOVOSTI IN NASVETI ZA DELO S PROGRAMSKIM PAKETOM BIROKRAT ZA OS WINDOWS**

# **PROMOCIJSKA TAKSA**

**JANUAR 01-2019**

OPISANE NOVOSTI VELJAJO V NAVEDENI VERZIJI PROGRAMA ALI VEČ

**Birokrat 8.039.060**

Datum izida: 10.01.2019

### **KAZALO**

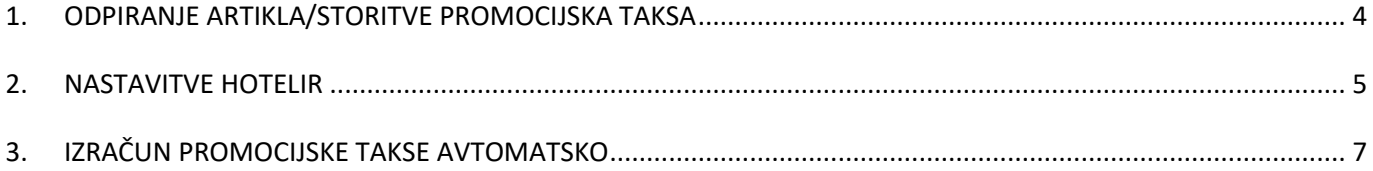

Z novo verzijo programa, je omogočeno dodajanje promocijske takse avtomatsko na rezervacije in tudi izračun promocijske takse bo potekal **AVTOMATSKO**.

Če ste pred tem skupaj z našimi sodelavci v podpori, naredili nastavitve po starih navodilih, torej dodajanje promocijske takse v pakete, te nastavitve pustite takšne kot so. Samo sledite navodilom od strani 5 dalje.

Verzije programa, katera bi vam že prej omogočala to nastavitev, nismo mogli urediti, saj smo iz strani občine (MOL) prejeli uradno obvestilo o Novosti na področju pobiranja in odvajanja turistične in promocijske takse s 1.1.2019, **na dan 21.12.2018**. Namreč občina v tem obvestilu navaja, da kljub temu, da ZSRT-1, 20. člen (evidentiranje plačila turistične takse) **ne zahteva**, da zavezanci v evidenci turistične takse vodijo ločeno postavki turistične in promocijske takse, pa oni to **priporočajo** zaradi lažjega in hitrejšega usklajevanja in nadzora, ki ga izvaja občina. In prav tako priporočajo, da zavezanci gostom na računu izkažejo ločene postavke.

Glede na pozno obvestilo in njihove zahteve, programska hiša Birokrat **NI** mogla ustvariti dobre, hitre in kvalitetne rešitve v tako kratkem času, zato smo bili primorani to narediti kasneje. Smo pa ponudili vsem našim strankam začasno rešitev.

#### <span id="page-3-0"></span>**1. ODPIRANJE ARTIKLA/STORITVE PROMOCIJSKA TAKSA**

V meniju Šifranti – Artikli – Prodajni artikli/Storitve,

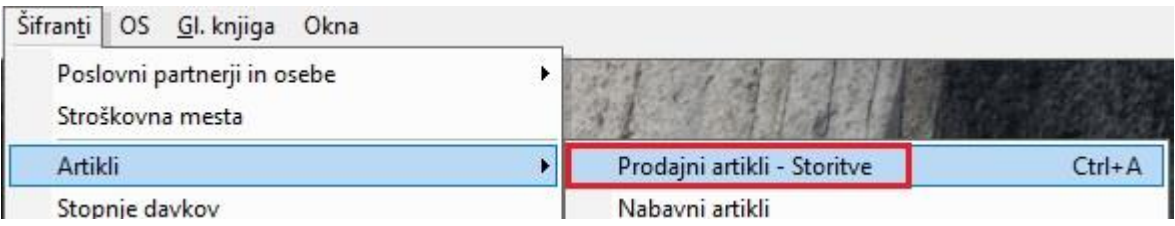

odprete nov artikel/storitev PROMOCIJSKA TAKSA, stopnja davka 0% in brez cene. Šifro davka **MORATE OBVEZNO IZBRATI ISTO** kot jo ima že dodan artikel/storitev TURISTIČNA TAKSA.

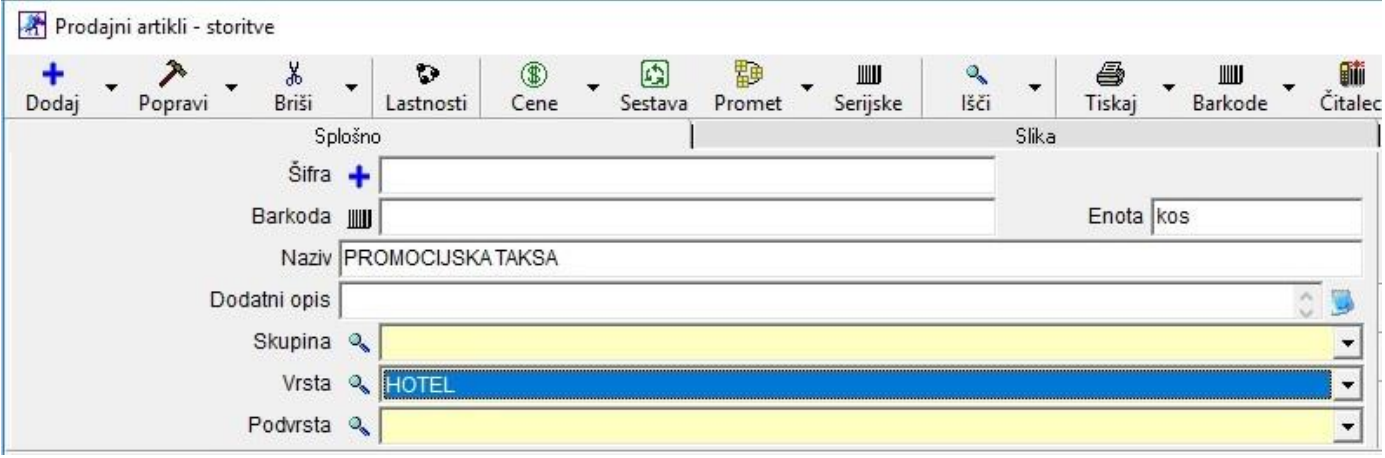

#### <span id="page-4-0"></span>**2. NASTAVITVE HOTELIR**

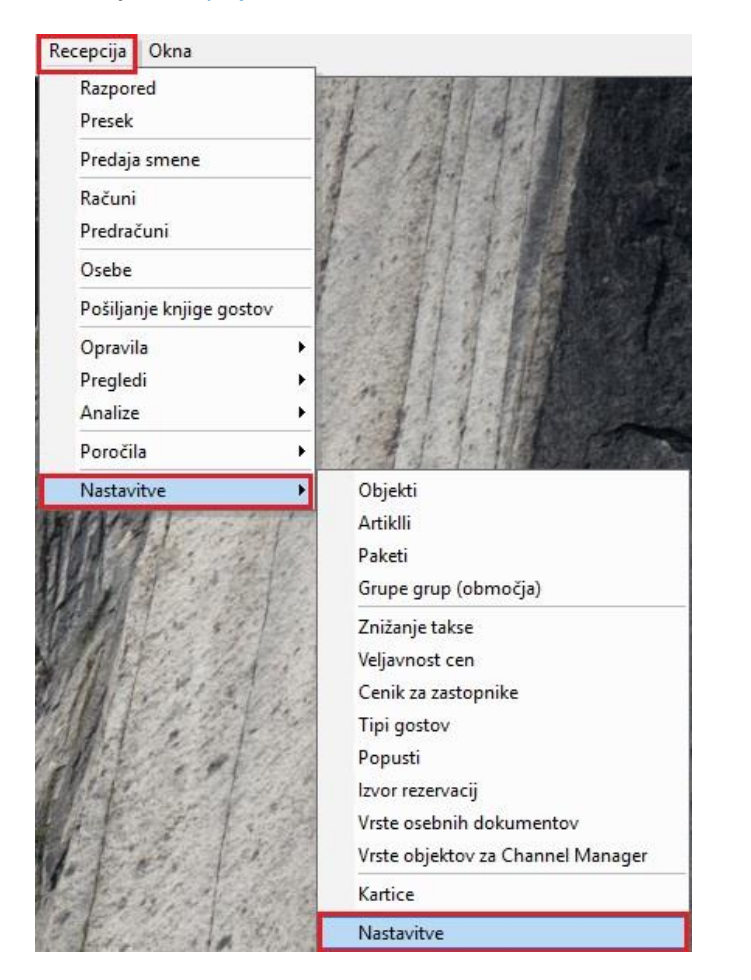

V meniju Recepcija – Nastavitve – Nastavitve,

Kliknite na gumb Išči in vpišite del besede 'turističn' ter pritisnite tipko Enter na tipkovnici.

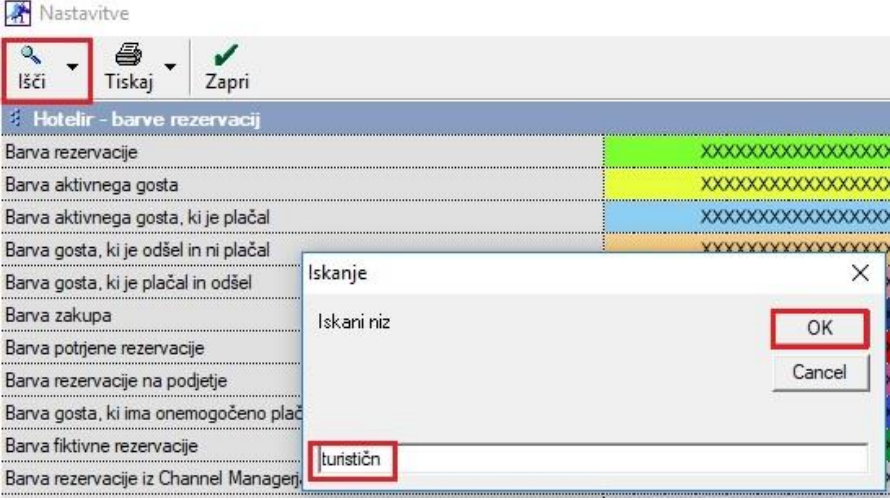

Program vas avtomatsko vrže pod vrstico Hotelir – Statistika in turistična taksa.

V vrstici Šifra artikla za promocijsko takso kliknite skrajno desno na gumbek s tremi pikicami.

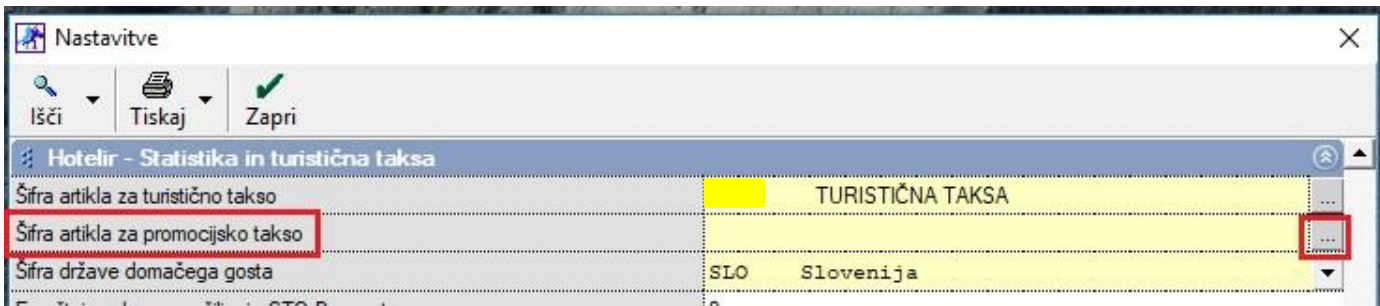

Odpre se novo okno z vašimi prodajnimi artikli/storitvami. Pod vrstico Iskani niz, začnite pisati 'promocijs'. Program vam spodaj poišče željeni artikel. Označite ga, da se črno obarva in kliknite na gumb Zapri.

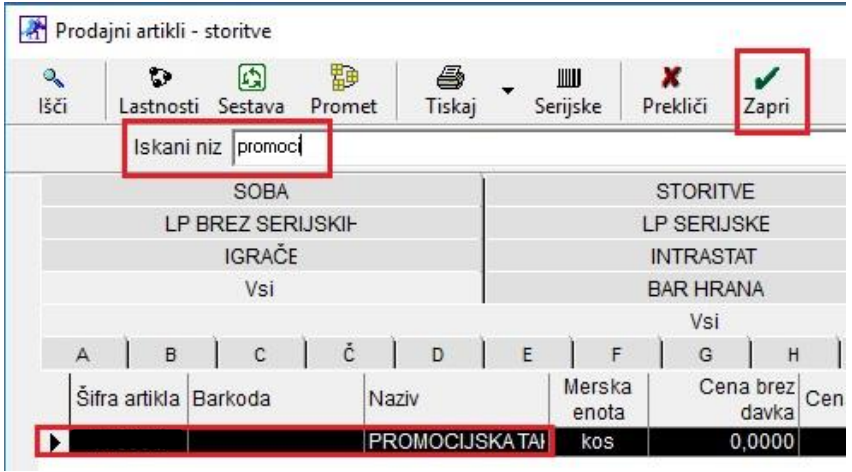

Program vam ta artikel/storitev prikaže pod vrstico Šifra artikla za promocijsko takso. Kliknite še na gumb Zapri, da si program zapomni nove nastavitve.

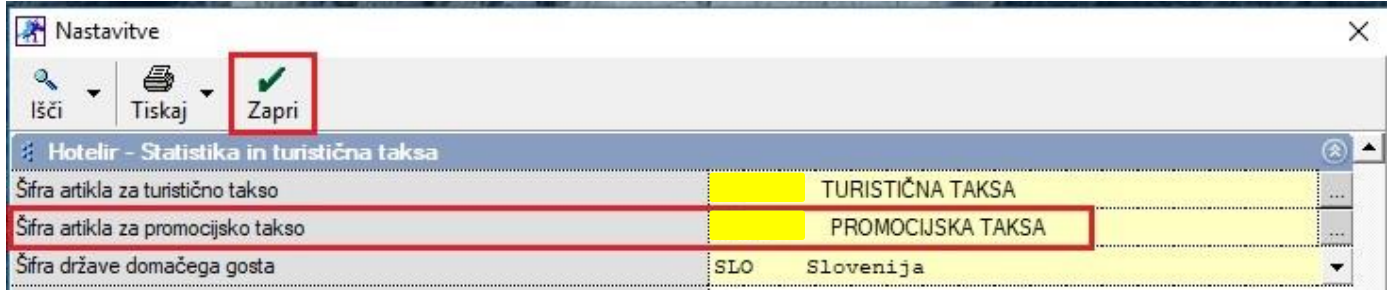

## <span id="page-6-0"></span>**3. IZRAČUN PROMOCIJSKE TAKSE AVTOMATSKO**

Pri dodajanju rezervacije na razpored, vam program avtomatsko doda tudi artikel/storitev PROMOCIJSKA TAKSA.

Prvič ko dodate rezervacijo, jo ponovno odprite s klikom na gumb Uredi zgoraj levo in v spodnjem oknu na levi strani boste videli da je program takso dodal avtomatsko.

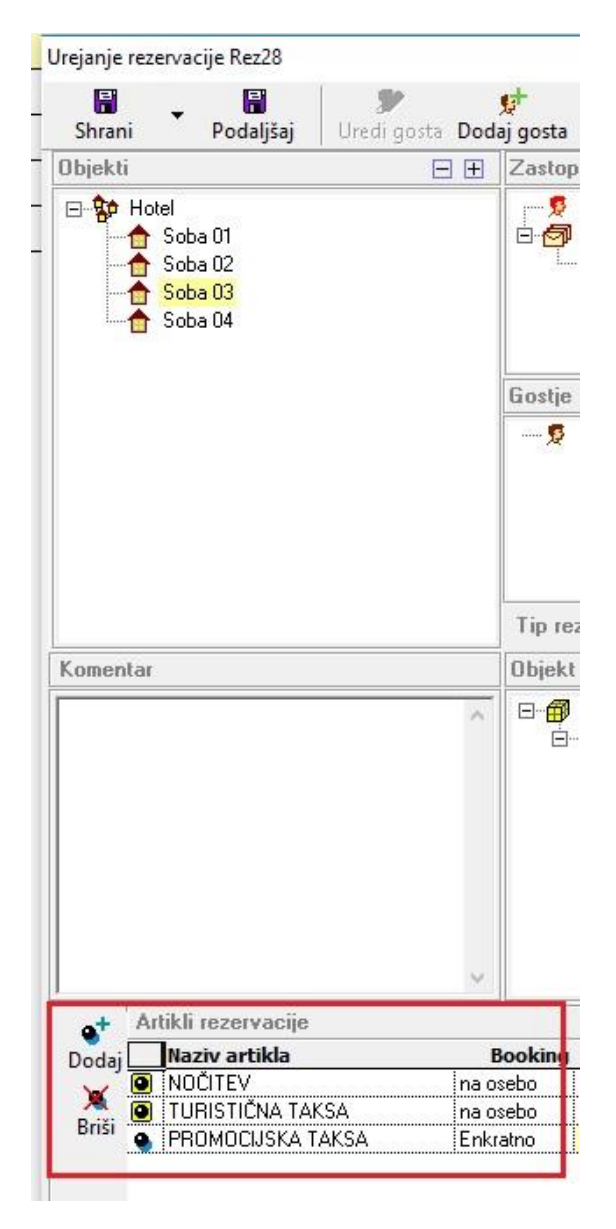

Kliknite na gumb Shrani. Tudi na samem razporedu spodaj levo boste videli izpisano promocijsko takso.

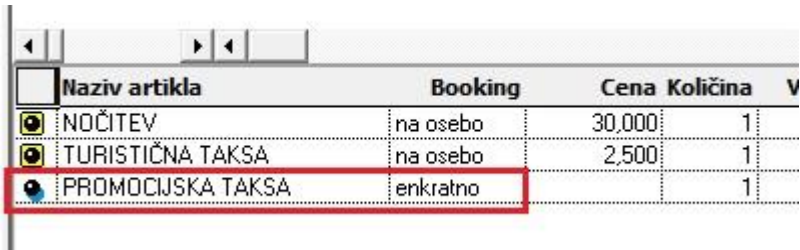

Vrednost promocijske takse se izračuna ob izdelavi računa ali predračuna.

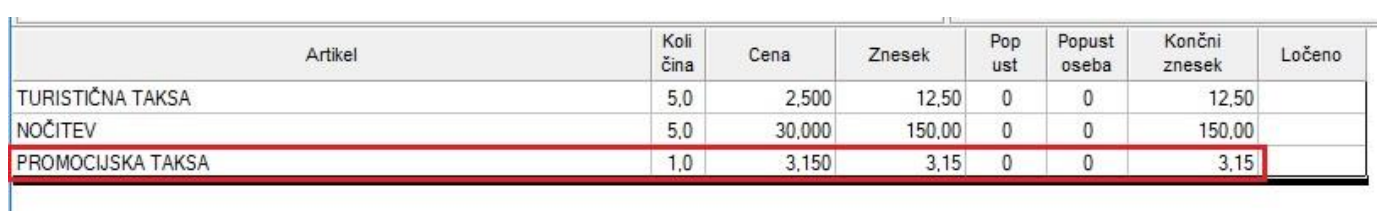